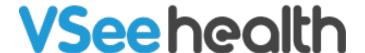

Knowledgebase > VSee Clinic for Providers > In the Call: How to Create a Follow-up Appointment for the Patient

## In the Call: How to Create a Follow-up Appointment for the Patient

Jay-Ileen (Ai) - 2022-12-16 - VSee Clinic for Providers

You can easily create a follow-up appointment, while you are in the call with your patient.

1. On the visit page, click on the **Schedule new Visit** icon.

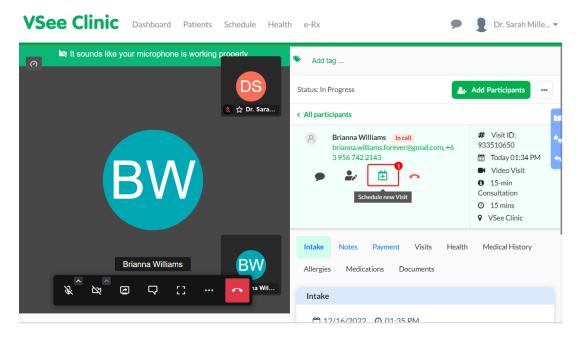

A pop-up window will appear - showing the **Create New Visit** page.

Note: You can edit the Visit Name by clicking on **Edit** or use the default Visit name.

- 2. Indicate the **date** and **time** of the appointment.
- 3. Choose the **Visit Type**.
- 4. Select the Visit Option.

## Notes:

- You can add more visit options by clicking on the **+New** button.
- If the appointment is for another patient, you can remove the current patient in the **Add Patient** field and type in the email address of the patient for the visit
- For MORE OPTIONS, you can add secondary providers under +More provider,

guests under **+Other guest**, and send reminders to the participants of the visit under **+Reminders**.

5. Click on **Create Visit**.

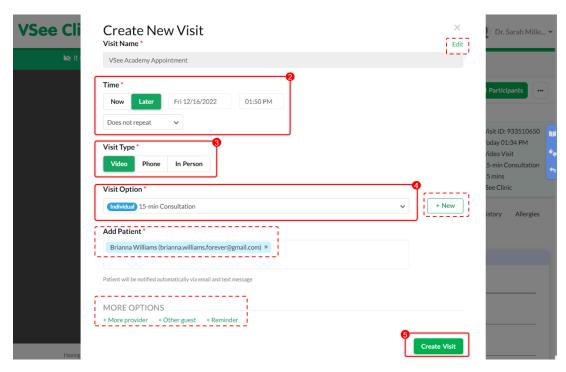

6. Click on **Confirm** to complete creating the scheduled appointment.

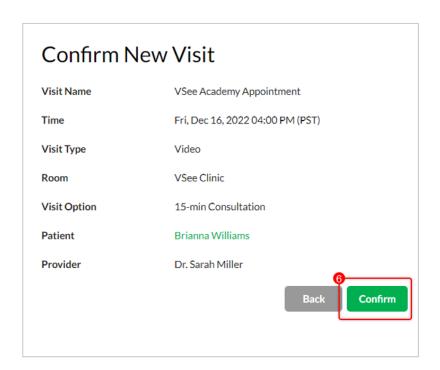

Note: The screenshots used above are taken using the new visit page version. To know how to switch to the new version, read: <u>Three Ways to Switch From Old to New Visit Page</u>.

If you have any questions, please contact us at <a href="mailto:help@vsee.com">help@vsee.com</a>.

This article was last updated on: 16 December 2022

| Tags        |  |  |
|-------------|--|--|
| appointment |  |  |
| follow-up   |  |  |
| scheduled   |  |  |
| visit       |  |  |